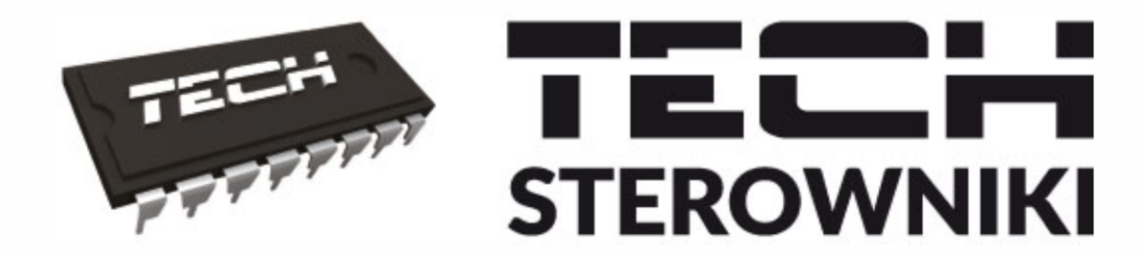

# **INSTRUKCJA OBSŁUGI**

WiFi 8s

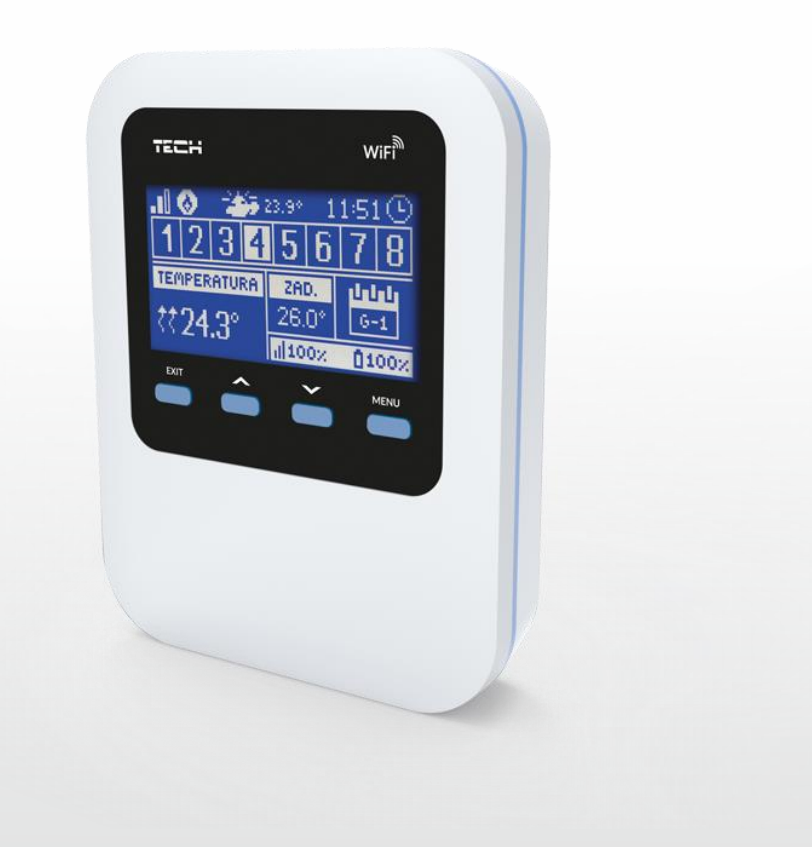

PI

# WWW.TECHSTEROWNIKI.PL

### SPIS TREŚCI

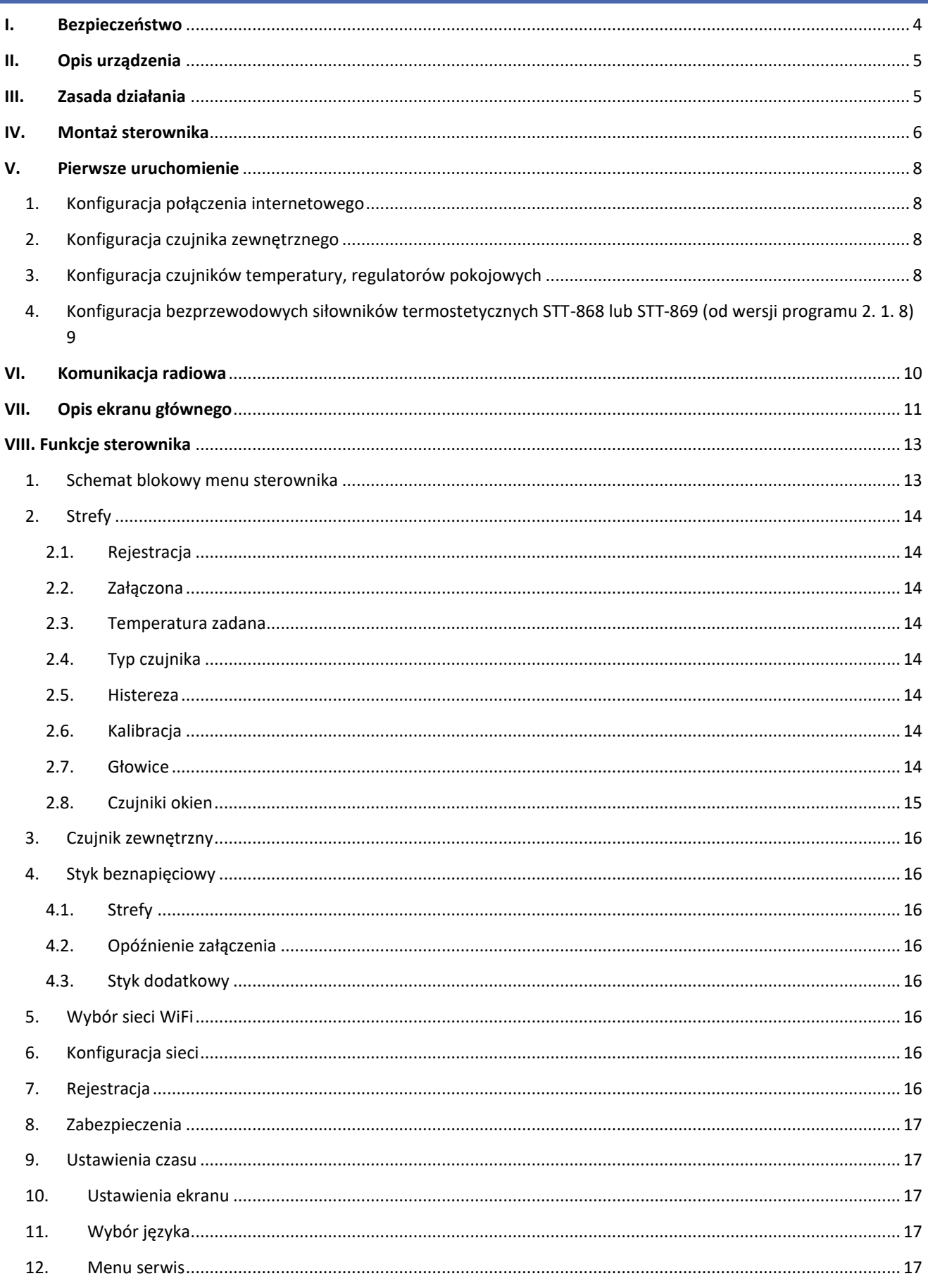

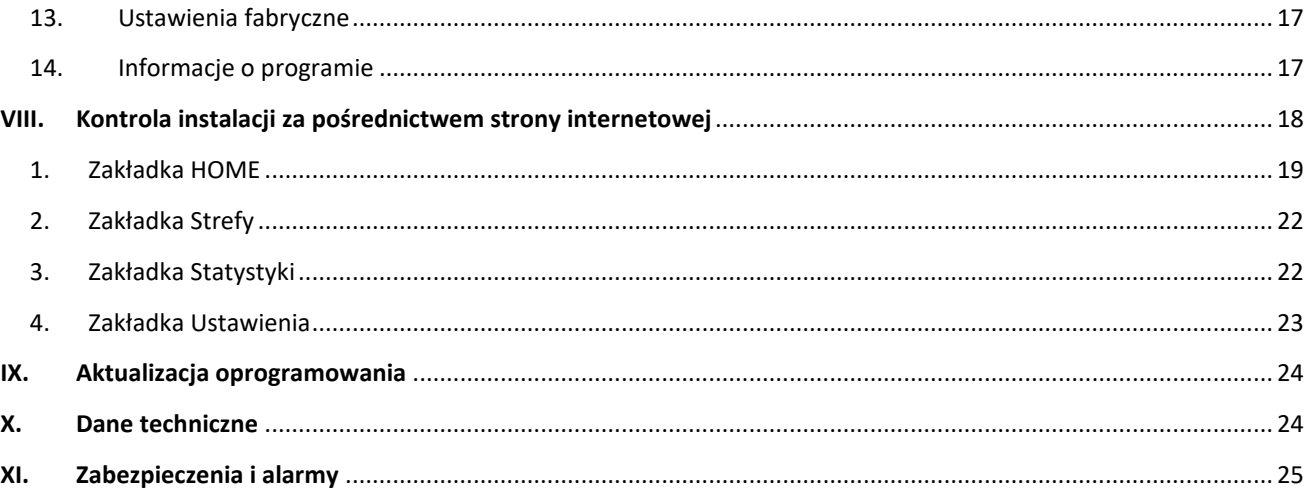

KN.03.03.2020

## <span id="page-3-0"></span>**I. BEZPIECZEŃSTWO**

Przed przystąpieniem do użytkowania urządzenia należy przeczytać uważnie poniższe przepisy. Nieprzestrzeganie tych instrukcji może być przyczyną obrażeń i uszkodzeń urządzenia. Niniejszą instrukcję należy starannie przechowywać. Aby uniknąć niepotrzebnych błędów i wypadków, należy upewnić się, że wszystkie osoby korzystające z urządzenia dokładnie zapoznały się z jego działaniem i funkcjami bezpieczeństwa. Proszę zachować instrukcję i upewnić się, że pozostanie z urządzeniem w przypadku jego przeniesienia. Dla bezpieczeństwa życia i mienia zachować środki ostrożności zgodne z wymienionymi w instrukcji użytkownika, gdyż producent nie ponosi odpowiedzialności za szkody spowodowane przez zaniedbanie.

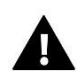

#### **OSTRZEŻENIE**

- **Urządzenie elektryczne pod napięciem.** Przed dokonaniem jakichkolwiek czynności związanych z zasilaniem (podłączanie przewodów, instalacja urządzenia itd.) należy upewnić się, że urządzenie nie jest podłączone do sieci.
- Montażu powinna dokonać osoba posiadająca odpowiednie uprawnienia elektryczne.
- Urządzenie nie jest przeznaczone do obsługi przez dzieci.

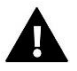

#### **UWAGA**

- Wyładowania atmosferyczne mogą uszkodzić sterownik, dlatego w czasie burzy należy wyłączyć go z sieci poprzez wyjęcie wtyczki sieciowej z gniazda.
- Sterownik nie może być wykorzystywany niezgodnie z jego przeznaczeniem.
- Przed sezonem grzewczym i w czasie jego trwania sprawdzić stan techniczny przewodów. Należy również sprawdzić mocowanie sterownika, oczyścić z kurzu i innych zanieczyszczeń.

Po zakończeniu redakcji instrukcji w dniu 03.03.2020 roku mogły nastąpić zmiany w wyszczególnionych w niej produktach. Producent zastrzega sobie prawo do dokonania zmian konstrukcji, czy odstępstw od ustalonej kolorystyki. Ilustracje mogą zawierać wyposażenie dodatkowe. Technologia druku może mieć wpływ na różnice w przedstawionych kolorach.

Dbałość o środowisko naturalne jest dla nas sprawą nadrzędną. Świadomość, że produkujemy urządzenia elektroniczne zobowiązuje nas do bezpiecznej dla natury utylizacji zużytych elementów i urządzeń elektronicznych. W związku z tym firma otrzymała numer rejestrowy nadany przez Głównego Inspektora Ochrony Środowiska. Symbol przekreślonego kosza na śmieci na produkcie oznacza, że produktu nie wolno wyrzucać do zwykłych pojemników na odpady. Segregując odpady przeznaczone do recyklingu pomagamy chronić środowisko naturalne. Obowiązkiem użytkownika jest przekazanie zużytego sprzętu do wyznaczonego punktu zbiórki w celu recyklingu odpadów powstałych ze sprzętu elektrycznego i elektronicznego.

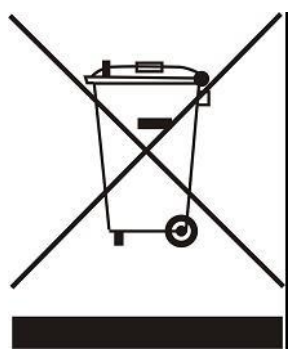

## <span id="page-4-0"></span>**II. OPIS URZĄDZENIA**

WiFi 8s to internetowy i bezprzewodowy sterownik do obsługi siłowników elektrycznych STT-868 lub STT (od wersji programu 2.1.8.) (maksymalnie 6 szt. na strefę). Regulator ma za zadanie utrzymać na stałym poziomie temperaturę w pomieszczeniach przy pomocy siłowników dla 8 różnych stref grzewczych. Sterownik posiada również dodatkowy styk do obsługi – załączania/wyłączania urządzenia dodatkowego (np. piec gazowy).

Funkcje sterownika:

- Sterowanie max. 8 różnymi strefami przy pomocy:
	- wbudowanego czujnika temperatury
	- czujnika przewodowego
	- możliwość podłączenia dodatkowych 8 bezprzewodowych czujników C-8r, C-mini lub regulatorów pokojowych R-8b, R-8z lub R-8bw (od wersji programu 2. 1. 19)
- Wyjście przekaźnikowe NO/NC (np. do sterowania urządzeniem grzewczym, który załączany jest według potrzeby dogrzania pomieszczenia)
- Do każdej strefy istnieje możliwość podłączenia do 6 szt. bezprzewodowych siłowników elektrycznych STT-868 lub STT-869 (od wersji programu 2. 1. 8)
- Możliwość aktualizacji oprogramowania przez port USB
- Każda ze stref może mieć przypisany swój indywidualny tryb pracy (stała temperatura, ograniczenie czasu lub 6 różnych harmonogramów pracy)
- Obsługa bezprzewodowego czujnika zewnętrznego C-8zr
- Obsługa bezprzewodowych czujników okien C-2n (do 6 szt. na strefę)

Wyposażenie sterownika:

Zasilacz 5V

Możliwe jest zarządzanie systemem z poziomu aplikacji webowej [www.emodul.eu](http://www.emodul.eu/). Aplikacja eModul dostępna jest do pobrania ze sklepu Google Play.

### <span id="page-4-1"></span>**III. ZASADA DZIAŁANIA**

Na podstawie aktualnej temperatury przesłanej przez czujnik pokojowy (C-8r lub C-7p) lub regulator pokojowy (R-8b, R-8z, R-8bw (od wersji programu 2. 1. 19), oraz indywidualnego algorytmu pracy dla każdej strefy sterownik WiFi 8s wyznacza potrzebę dogrzania danej strefy. Po otrzymaniu takiej informacji sterownik WiFi 8s załącza styk dodatkowy, który może być przeznaczony np. do obsługi urządzenia grzewczego oraz otwiera zarejestrowane do strefy siłowniki. Sygnał każdej ze stref jest przekazywany do sterownika WiFi 8s za pośrednictwem czujników pokojowych lub regulatorów pokojowych. Komunikują się one ze sterownikiem za pomocą sygnału radiowego. Do każdej strefy można wykorzystać bezprzewodowe siłowniki zaworów STT-868 oraz STT-869 (od wersji 2. 1. 8), które wymagają przeprowadzenia procesu rejestracji.

# <span id="page-5-0"></span>**IV. MONTAŻ STEROWNIKA**

Sterownik powinien być montowany przez osobę z odpowiednimi kwalifikacjami.

#### **OSTRZEŻENIE**

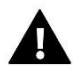

Niebezpieczeństwo dla życia w wyniku porażenia prądem elektrycznym na przyłączach pod napięciem. Przed pracami przy regulatorze należy odłączyć dopływ prądu i zabezpieczyć przed przypadkowym włączeniem.

Aby podłączyć przewody należy zdemontować pokrywę sterownika, a następnie podłączyć okablowanie – należy wykonać to zgodnie z opisem na łączkach oraz schematami umieszczonymi poniżej. Podłączamy kolejno:

- kabel zasilający do gniazda Micro USB
- urządzenie dodatkowe

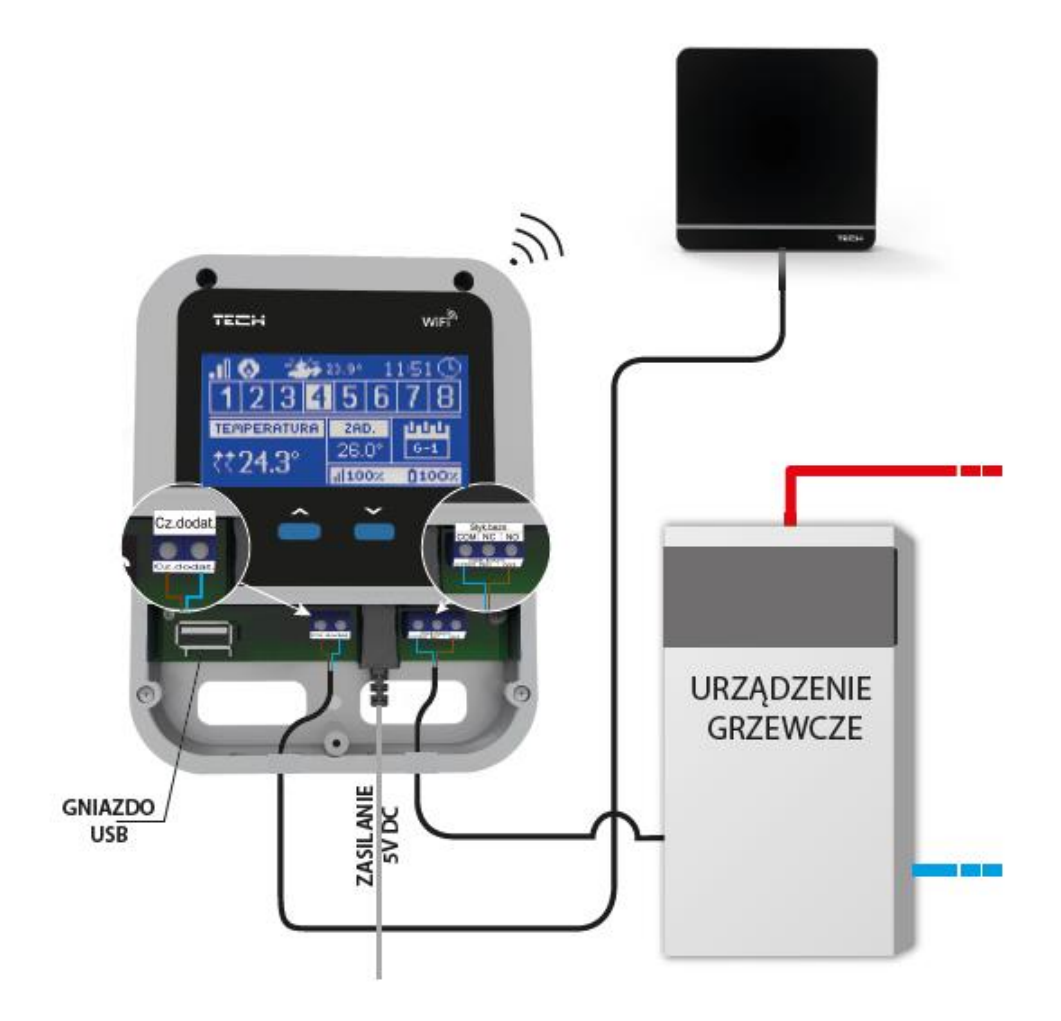

Poglądowy schemat przedstawiający sposób podpięcia i komunikacji z innymi urządzeniami instalacji:

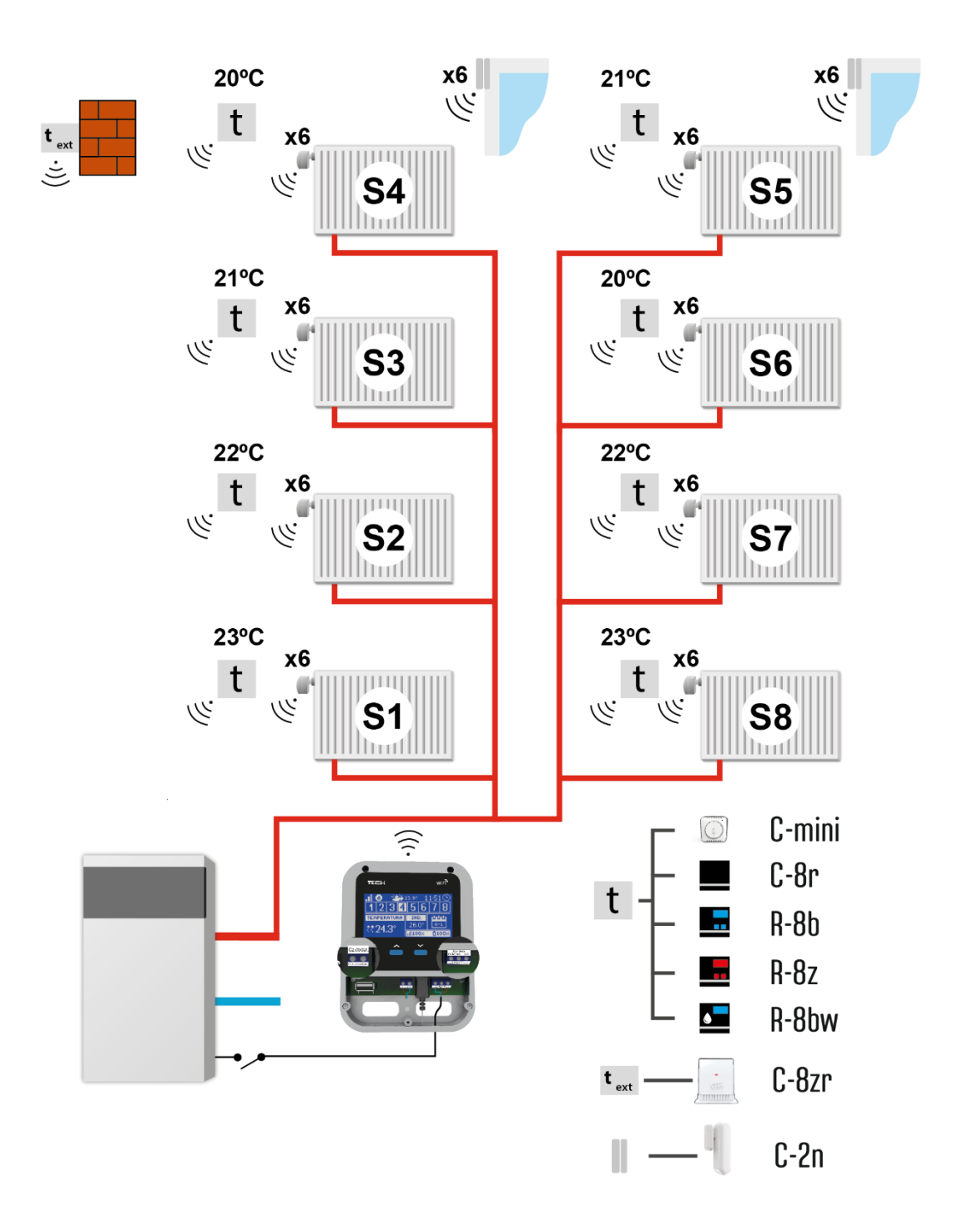

**Strefa S1** – czujnik temperatury wbudowany (obsługa max 6 szt. STT-868, STT-869 od wersji programu 2. 1. 8) lub bezprzewodowy

**Strefa S2** – czujnik temperatury przewodowy (obsługa max 6 szt. STT-868, STT-869 od wersji programu 2. 1. 8) lub bezprzewodowy

**Strefa S3-S8** – czujnik temperatury bezprzewodowy (obsługa max 6 szt. STT-868, STT-869 od wersji programu 2. 1. 8)

## <span id="page-7-0"></span>**V. PIERWSZE URUCHOMIENIE**

Aby sterownik działał poprawnie należy przy pierwszym uruchomieniu postępować zgodnie z poniższymi krokami:

- 1. Konfiguracja połączenia internetowego
- 2. Konfiguracja czujnika zewnętrznego (opcjonalnie)
- 3. Konfoguracja czujników temperatury, regulatorów pokojowych
- 4. Konfiguracja bezprzewodowych siłowników termostatycznych STT-868 lub STT-869 (od wersji sterownika 2. 1. 8)

#### <span id="page-7-1"></span>1. KONFIGURACJA POŁĄCZENIA INTERNETOWEGO

WiFi 8s posiada wbudowany moduł internetowy co umożliwia nadzór pracy instalacji przez Internet. W pierwszej kolejności należy połączyć się z internetem – korzystając z opcji <Wybór sieci WiFi> w menu sterownika łączymy się z wybraną siecią WiFi. Parametry modułu internetwego takie jak: Adres IP, Maska IP, Adres bramy – można ustawić ręcznie lub włączyć opcję DHCP (opcja domyślnie włączona).

Następnie na stronie emodul.eu należy zarejestrować swoje konto. Po załączeniu opcji <Rejestracja> w menu sterownika zostanie wygenerowany kod, który należy wprowadzić na stronie emodul.eu w zakładce <Ustawienia> (Zarejestruj moduł).

#### <span id="page-7-2"></span>2. KONFIGURACJA CZUJNIKA ZEWNĘTRZNEGO

Czujnik zewnętrzny należy zarejestrować. W tym celu zaznaczamy ikonę <Rejestracja> w sterowniku WiFi 8s (Menu główne > Czujnik zewnętrzny > Rejestracja), a następnie na czujniku zewnętrznym wciskamy przycisk komunikacji (jedno, krótkie wciśnięcie).

Rejestracja automatycznie uruchomi czujnik zewnętrzny. Po zarejestrowaniu można go w dowolnej chwili wyłączyć przez zaznaczenie opcji <Wyłączony>.

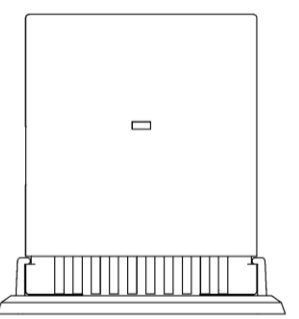

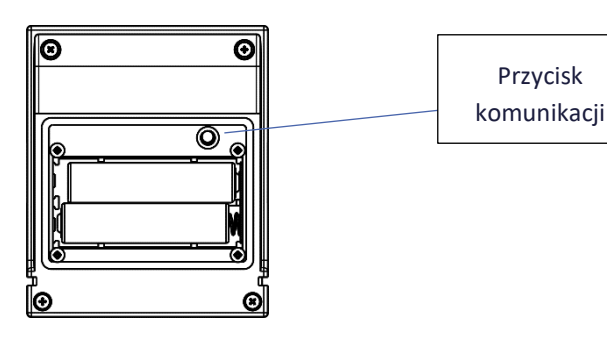

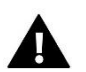

#### **UWAGA**

- Czujnik zewnętrzny nie bierze udziału w procesie sterowania.
- Wyłączenie czujnika w menu sterownika spowoduje tylko przerwanie komunikacji (temperatura zewnętrzna nie będzie widoczna na ekranie sterownika), ale nie wyłączy zewnętrznego czujnika temperatury – czujnik będzie działał nadal do wyczerpania baterii.

#### <span id="page-7-3"></span>3. KONFIGURACJA CZUJNIKÓW TEMPERATURY, REGULATORÓW POKOJOWYCH

Aby sterownik WiFi 8s mógł obsługiwać daną strefę musi otrzymywać z niej informację o aktualnej temperaturze. Najprostszym sposobem jest wykorzystanie czujnika temperatury C-8r. Jeśli jednak chcemy mieć możliwość zmiany wartości temperatury zadanej bezpośrednio ze strefy możemy skorzystać z regulatora pokojowego R-8b, R-8z lub R-8bw (od wersji programu 2. 1. 19). Niezależnie od tego jaki czujnik temperatury/regulator pokojowy zastosujemy należy go zarejestrować w określonej strefie w menu sterownika WiFi 8s.

Należy zarejestrować czujnik/regulator pokojowy w określonej strefie. W tym celu korzystamy z parametru Rejestracja podmenu określonej strefy (Strefa/Rejestracja) - po naciśnięciu ikony Rejestracja trzeba wcisnąć przycisk komunikacji w wybranym czujniku/regulatorze pokojowym umieszczony na tylnej ściance czujnika/regulatora pokojowego (w przypadku C-8r, R-8b, R-8z, R-8bw (od wersji programu 2. 1. 19) - jednokrotne, krótkie wciśnięcie). Po prawidłowo przeprowadzonym procesie rejestracji na wyświetlaczu WiFi 8S pojawi się odpowiedni komunikat. Jeśli proces rejestracji nie powiódł się należy powtórzyć procedurę.

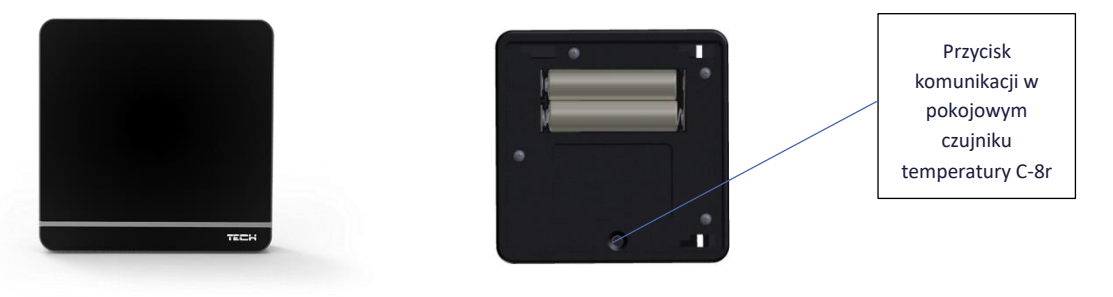

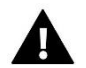

### **UWAGA**

Do jednej strefy można przypisać tylko jeden czujnik pokojowy.

Strefa 1 to strefa, w której zamontowany jest sterownik WiFi 8S - działa on na podstawie odczytu z czujnika wbudowanego sterownika.

Strefa 2 działa na podstawie odczytu z przewodowego czujnika temperatury wpiętego do sterownika WiFi 8S. Istnieje możliwość zmiany typu czujnika na bezprzewodowe w tych strefach z poziomu MENU strefy (MENU -> Strefy -> Strefa 1 -> Typ czujnika).

Należy pamiętać o poniższych zasadach:

- W każdej strefie można zarejestrować maksymalnie jeden czujnik temperatury.

- Zarejestrowanego czujnika nie można wyrejestrować a jedynie wyłączyć jego działanie poprzez zaznaczenie opcji Wyłączony w podmenu danej strefy.

- Próba zarejestrowania czujnika w strefie, w której jest już zarejestrowany inny czujnik spowoduje wyrejestrowanie pierwszego, zarejestrowanie drugiego.

- Próba zarejestrowania czujnika, który jest już zarejestrowany w innej strefie spowoduje wyrejestrowanie go z pierwszej strefy i zarejestrowanie w nowej strefie.

Dla każdego czujnika pokojowego przypisanego do określonej strefy można ustawić osobną temperaturę zadaną oraz harmonogram tygodniowy. Temperaturę zadaną strefy można zmieniać w menu sterownika (Menu główne / Strefy). Zmiany nastaw harmonogramu tygodniowego oraz wartości zadanych można dokonać poprzez stronę emodul.eu.

#### <span id="page-8-0"></span>4. KONFIGURACJA BEZPRZEWODOWYCH SIŁOWNIKÓW TERMOSTETYCZNYCH STT-868 LUB STT-869 (OD WERSJI PROGRAMU 2. 1. 8)

Ostatnim krokiem konfiguracji jest przeprowadzenie procesu rejestracji danego siłownika w strefie.

#### **UWAGA**

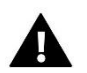

W każdej ze stref można zarejestrować maksymalnie 6 siłowników.

Proces rejestracji:

1. Montujemy siłownik termostatyczny na grzejniku, czekamy aż się skalibruje.

2. W menu WiFi 8S wybieramy numer strefy w którym chcemy zarejestrować dany siłownik, a następnie opcję Głowice / Rejestracja.

3. Naciskamy przycisk rejestracji na siłowniku. Trzeba to zrobić w ciągu 120 sekund od naciśnięcia opcji Rejestracja – po tym czasie sterownik WiFi 8S uzna proces rejestracji za nieudany.

4. Jeśli rejestracja jest przeprowadzona poprawnie na wyświetlaczu pojawi się komunikat informujący o powodzeniu rejestracji. W przypadku błędu w procesie rejestracji na wyświetlaczu pojawi się komunikat informujący o tym. Możliwe są dwie przyczyny błędu:

- Próba rejestracji więcej niż sześciu siłowników.

- W ciągu 120 sekund nie ma sygnału z siłownika zaworu

# <span id="page-9-0"></span>**VI. KOMUNIKACJA RADIOWA**

Sterownik WiFi 8S może komunikować się za pomocą komunikacji radiowej z niektórymi urządzeniami:

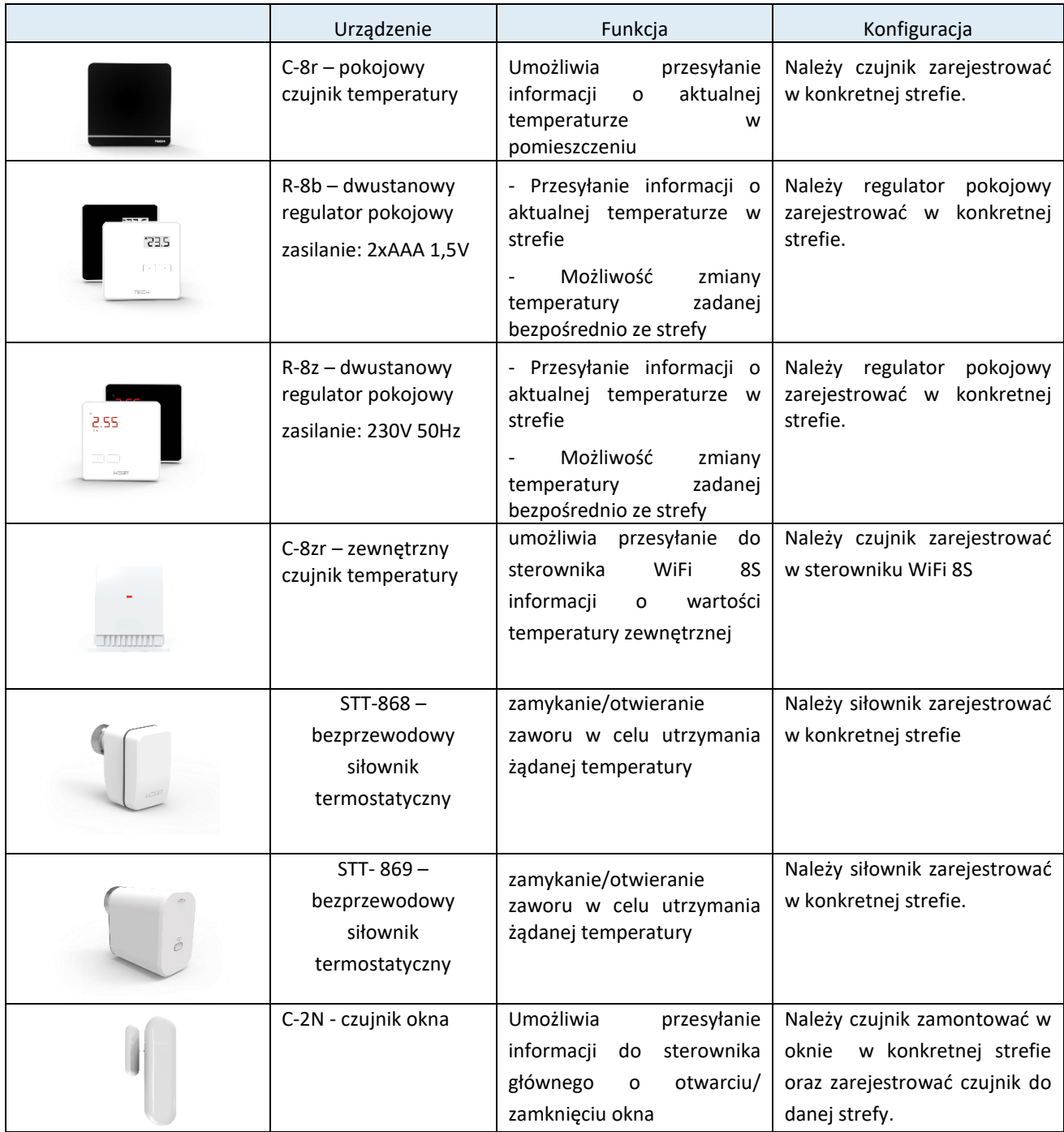

# <span id="page-10-0"></span>**VII. OPIS EKRANU GŁÓWNEGO**

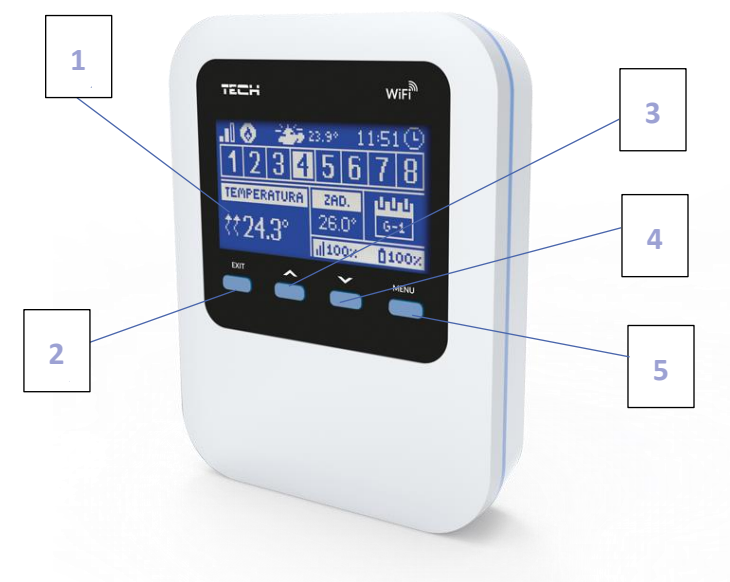

- 1. Wyświetlacz sterownika
- 2. Przycisk WYJŚCIE. Z pozycji ekranu głównego naciśnięcie tego przycisku spowoduje wyświetlenie podmenu wyboru widoku ekranu głównego. Po wejściu do menu sterownika służy on do anulowania nastaw, wychodzenia z podmenu.
- 3. Przycisk PLUS. Z pozycji ekranu głównego naciśnięcie tego przycisku spowoduje wyświetlenie podglądu stanu kolejnej ze stref. Po wejściu do menu sterownika służy do przeglądania kolejnych funkcji, zwiększania wartości nastaw.
- 4. Przycisk MINUS. Z pozycji ekranu głównego naciśnięcie tego przycisku spowoduje wyświetlenie podglądu stanu poprzedniej strefy. Po wejściu do menu sterownika służy do przeglądania kolejnych funkcji, zmniejszania wartości nastaw.
- 5. Przycisk MENU. Wejście do menu sterownika, zatwierdzanie nastaw.

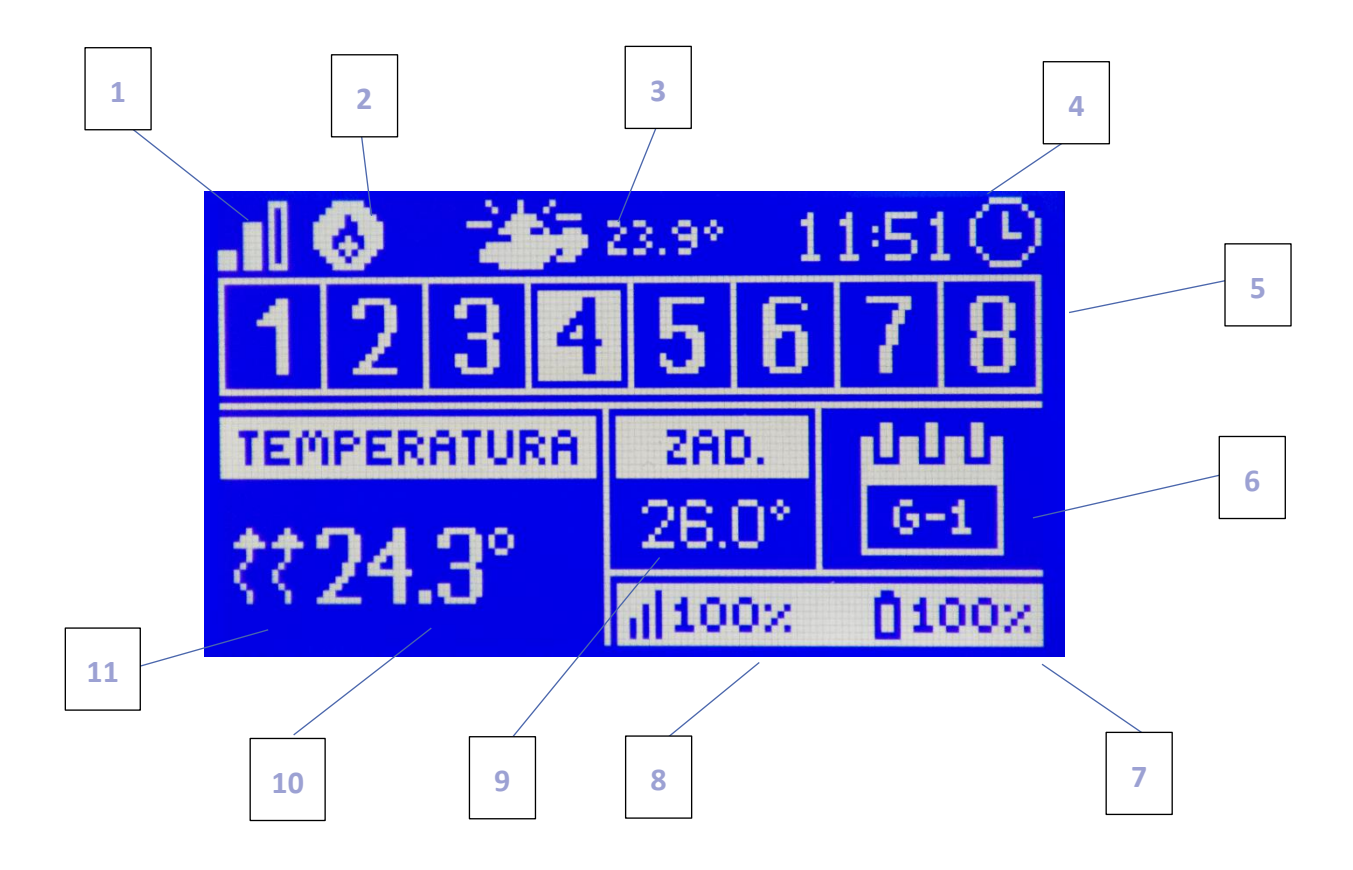

1. Zasięg sygnału WiFi

2. Ikona urządzenia dodatkowego - jeśli jest widoczna oznacza to, że urządzenie to jest załączone.

- 3. Temperatura zewnętrzna
- 4. Aktualna godzina

5. Informacja o strefach:

Widoczna cyfra oznacza podłączony czujnik pokojowy przekazujący informację o aktualnej temperaturze w określonej strefie. W przypadku wystąpienia alarmu w danej strefie na ekranie pojawia się odpowiedni komunikat. Jeśli cyfra mruga oznacza to, że dana strefa potrzebuje dogrzania

Aby podejrzeć aktualne parametry pracy określonej strefy należy podświetlić jej numer - za pomocą przycisków PLUS lub MINUS.

Jeśli zamiast cyfry pojawi się ikona okna oznacza to, że okno w danej strefie jest otwarte, a w danej strefie wyłączone jest ogrzewanie.

6. Informacja o rodzaju obowiązującego harmonogramu tygodniowego lub Czas do końca obowiązywania ręcznie ustawionej temperatury zadanej w danej strefie.

7. Poziom baterii w czujniku C-8r lub regulatorze pokojowym R-8b, R-bw, w określonej strefie (podświetlony numer na pasku informacji o strefach - patrz opis nr 5).

8. Siła sygnału czujnika C-8r lub regulatorze pokojowym R-8b, R-8z, R-8bw (od wersji programu 2.1.19) w określonej strefie (podświetlony numer na pasku informacji o strefach - patrz opis nr 5).

9. Temperatura zadana w określonej strefie (podświetlony numer na pasku informacji o strefach - patrz opis nr 5).

10. Aktualna temperatura w określonej strefie (podświetlony numer na pasku informacji o strefach - patrz opis nr 5).

11. Ikona oznaczające aktywne dogrzewanie określonej strefy (podświetlony numer na pasku informacji o strefach - patrz opis nr 5).

# <span id="page-12-0"></span>**VIII. FUNKCJE STEROWNIKA**

#### <span id="page-12-1"></span>1. SCHEMAT BLOKOWY MENU STEROWNIKA

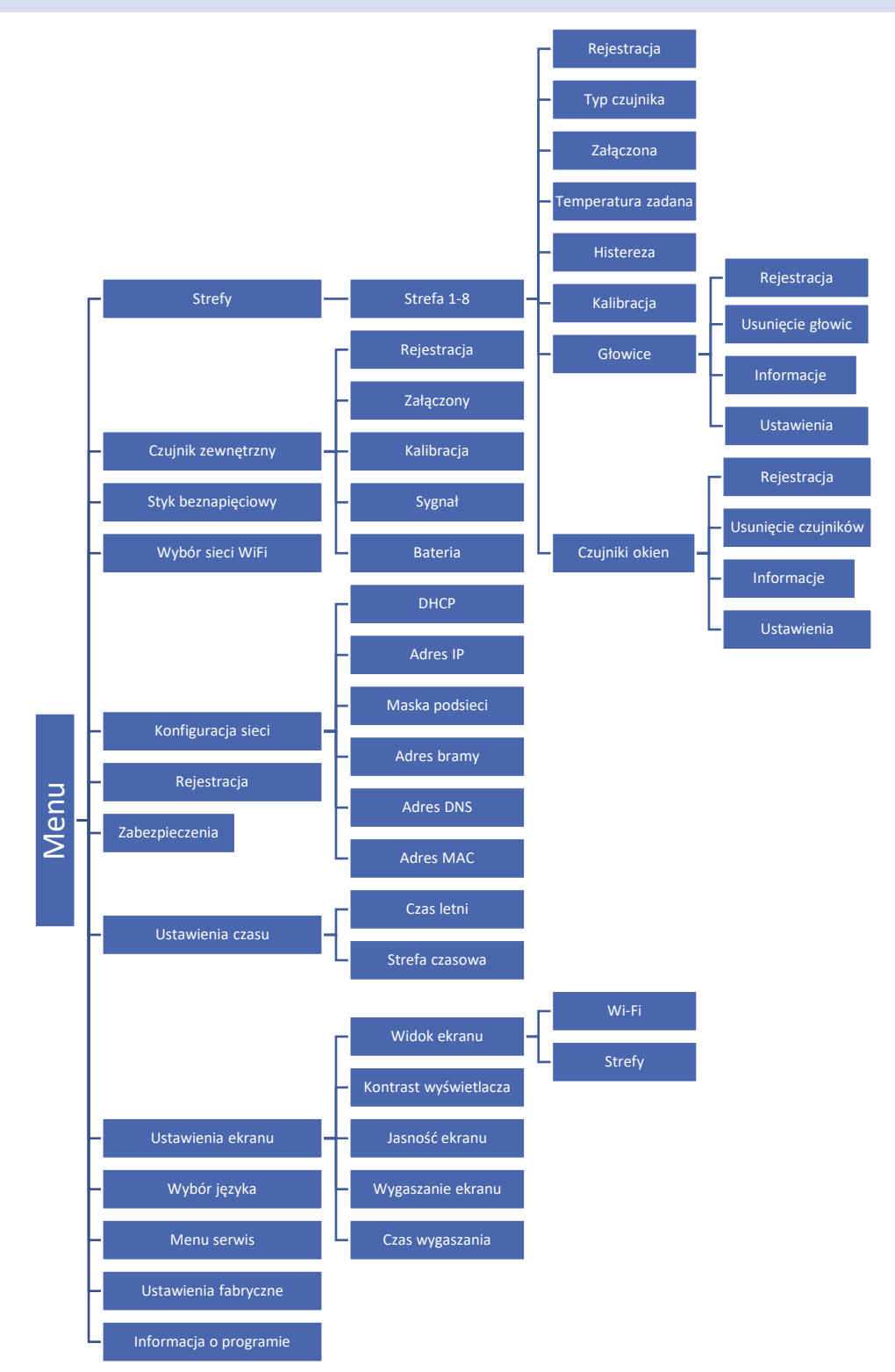

#### <span id="page-13-0"></span>2. STREFY

Podmenu umożliwia ustawienie parametrów pracy dla poszczególnych stref.

#### <span id="page-13-1"></span>2.1. REJESTRACJA

Funkcja Rejestracja dostępna jest dla stref 3-8 oraz 1-2 w przypadku, gdy ustawiony typ czujnika to bezprzewodowy.

Po załączeniu czujnika pokojowego i zarejestrowaniu go w określonej strefie będzie on wykorzystywany przez sterownik WiFi 8S. Można jednak działanie tego czujnika wyłączyć przez odznaczenie opcji Załączona.

#### <span id="page-13-2"></span>2.2. ZAŁĄCZONA

Po załączeniu czujnika pokojowego i zarejestrowaniu go w określonej strefie będzie on wykorzystywany przez sterownik WiFi 8S. Można jednak działanie tego czujnika wyłączyć przez odznaczenie opcji Załączona.

#### <span id="page-13-3"></span>2.3. TEMPERATURA ZADANA

Temperatura zadana w danej strefie zależna jest od ustawień wybranego harmonogramu tygodniowego. Jednak funkcja Temperatura zadana umożliwia ustawienia odrębnej wartości zadanej - konieczne będzie wtedy wyłączenie harmonogramu. Istnieje możliwość ustawienia temperatury na stałe, lub na określony czas.

#### <span id="page-13-4"></span>2.4. TYP CZUJNIKA

Opcja dostępna w strefie 1,2 pozwala wybrać typ czujnika pomiędzy wbudowanym/ przewodowym/ bezprzewodowym.

#### <span id="page-13-5"></span>2.5. HISTEREZA

Histereza wprowadza tolerancję dla temperatury zadanej zapobiegającą niepożądanym oscylacjom przy minimalnych wahaniach temperatury (w zakresie 0,1 ÷ 10<sup>o</sup>C) z dokładnością do 0,1°C.

Przykład: gdy temperatura zadana wynosi 23<sup>o</sup>C a histereza zostanie ustawiona na 0,5<sup>o</sup>C, strefie zostanie przypisany status niedogrzania po spadku temperatury w pomieszczeniu do 22,5°C.

#### <span id="page-13-6"></span>2.6. KALIBRACJA

Kalibracji czujnika pokojowego dokonuje się przy montażu lub po dłuższym użytkowaniu regulatora, jeżeli wyświetlana temperatura strefy odbiega od rzeczywistej. Zakres regulacji: -10 do +10<sup>o</sup>C z dokładnością do 0,1<sup>o</sup>C.

#### <span id="page-13-7"></span>2.7. GŁOWICE

Podmenu Głowice służy do zaprogramowania obsługi siłowników termostatycznych STT-868 lub STT-869 (od wersji sterownika 2. 1. 8). W każdej ze stref możemy zarejestrować maksymalnie 6 siłowników STT-868 lub STT-869 (od wersji sterownika 2. 1. 8). Proces rejestracji został dokładnie opisany w rozdziale Pierwsze uruchomienie. Jeśli chcemy wyrejestrować wszystkie głowice z określonej strefy wystarczy wybrać opcję Usunięcie głowic.

Od wersji programu siłownika 1.1.0 istnieje możliwość identyfikacji, sprawdzania stanu, lub pojedynczego usuwania siłowników. W tym celu należy przytrzymać przycisk na siłowniku przez ok. 2 sekundy, wówczas na ekranie WiFi 8s pokaże się ekran z informacjami.

W podmenu Ustawienia mamy możliwość zaprogramowania działania siłowników termostatycznych. Możemy zadeklarować wartość maksymalnego oraz minimalnego otwarcia siłownika - stopień otwarcia i zamknięcia zaworu nigdy nie przekroczy tych wartości.

Funkcja SIGMA umożliwia płynne sterowanie zaworem termostatycznym. Po aktywowaniu tej opcji również mamy możliwość ustawienia minimalnego i maksymalnego zamknięcia zaworu.

Ponadto parametr Zakres, pozwala na określenie przy jakiej temperaturze pomieszczenia zawór zacznie się przymykać oraz otwierać.

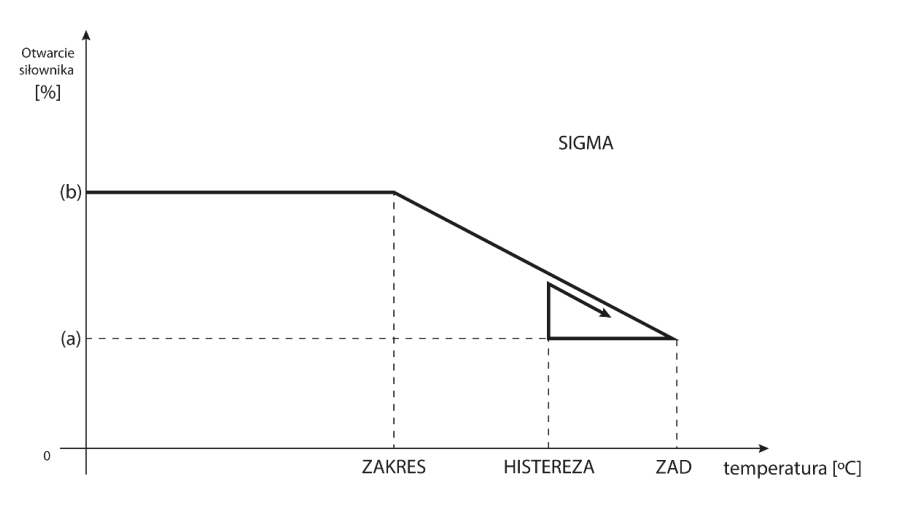

#### (a) - minimalne otwarcie (b) - Otwarcie siłownika ZAD - zadana temperatura

Przykład: Temperatura zadana w strefie: 23˚C Minimalne otwarcie: 30% Maksymalne otwarcie: 90% Zakres: 5˚C Histereza: 2˚C

Przy powyższych nastawach zawór termostatyczny zacznie się zamykać jeśli temperatura w strefie osiągnie wartość 18˚C (zadana pomniejszona o wartość zakresu: 23-5). Minimalne otwarcie nastąpi w momencie, gdy temperatura strefy osiągnie wartość zadaną.

Po osiągnieciu zadanej wartości temperatura w strefie bedzie spadać. W momencie, gdy osiągnie ona wartość 21°C (zadana pomniejszona o wartość histerezy: 23-2) zawór zacznie się otwierać, osiągając maksymalne otwarcie w momencie, gdy temperatura w strefie osiągnie wartość 18˚C.

#### <span id="page-14-0"></span>2.8. CZUJNIKI OKIEN

- **· Rejestracja** Aby zarejestrować czujnik należy wybrać opcję "Rejestracja", a następnie krótko nacisnąć przycisk komunikacji na czujniku okna. Po zwolnieniu przycisku należy obserwować diodę kontrolną:
	- podwójne mrugnięcie diody kontrolnej prawidłowa komunikacja
	- dioda kontrolna świeci światłem ciągłym brak łączności ze sterownikiem głównym
- **Usunięcie czujników** za pomocą tej funkcji użytkownik ma możliwość usunięcia czujników w strefie.
- **Informacje** opcja dostępna tylko, gdy czujnik jest zarejestrowany. Dzięki tej opcji użytkownik ma podgląd na wszystkie czujniki – informacje o zasięgu, stanie baterii czujnika.
- **Ustawienia** funkcja pozwala na ustawienie czasu opóźnienia. Po ustalonym czasie opóźnienia sterownik główny przesyła informację do głowic o potrzebie ich zamknięcia. Zakres czasowy 0 - 30 min.

Przykład: Czas opóźnienia ustalony jest na 10 min. W momencie, gdy okno zostaje otwarte czujnik wysyła informację do sterownika głównego o otwarciu okna. Czujnik co jakiś czas potwierdza aktualny stan okna. Jeśli po upływie 10 minut okno nadal będzie otwarte, sterownik główny zamknie głowice i wyłączy dogrzewanie danej strefy.

#### **UWAGA**

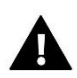

Jeśli czas opóźnienia ustawiony jest na 0, to wysłanie informacji do głowic o potrzebie ich zamknięcia będzie przekazane natychmiastowo.

#### <span id="page-15-0"></span>3. CZUJNIK ZEWNĘTRZNY

Do sterownika można podłączyć zewnętrzny czujnik temperatury, który umożliwia podgląd aktualnej temperatury na ekranie głównym oraz na aplikacji emodul.eu. Czujnik nie bierze udziału w procesie sterowania.

Po zamontowaniu czujnika zewnętrznego należy zarejestrować go w sterowniku WiFi 8S - Proces rejestracji opisany został szczegółowo w rozdziale Pierwsze uruchomienie.

#### <span id="page-15-2"></span><span id="page-15-1"></span>4. STYK BEZNAPIĘCIOWY

#### 4.1. STREFY

Funkcja umożliwia zaznaczenie, która strefa ma mieć wpływ na wbudowany styk beznapięciowy. Gdy dana strefa nie jest zaznaczona, sterownik ignoruje jej status i nie załącza jej styku, gdy dana strefa wymaga dogrzania.

#### <span id="page-15-3"></span>4.2. OPÓŹNIENIE ZAŁĄCZENIA

Regulator włączy styk dodatkowy po odliczeniu czasu opóźnienia, gdy którakolwiek ze stref nie osiągnęła temperatury zadanej. Sterownik wyłącza styk w momencie, gdy została osiągnięta temperatura zadana.

#### <span id="page-15-4"></span>4.3. STYK DODATKOWY

Funkcja służy do zarejestrowania modułu MW-1. Aby zarejestrować moduł wykonawczy, należy:

- Nacisnąć przycisk rejestracji na urządzeniu MW-1
- Wybrać opcję Rejestracja w sterowniku WiFi 8s

#### <span id="page-15-5"></span>5. WYBÓR SIECI WIFI

Po wejściu do tego podmenu sterownik wyświetli listę dostępnych sieci. Po wybraniu sieci, z którą chcemy się połączyć akceptujemy wybór naciskając przycisk MENU. Jeśli sieć jest zabezpieczona konieczne jest wprowadzenie hasła – za pomocą przycisków "+" oraz "-" wybieramy kolejne litery hasła. Przyciskiem EXIT kończymy wprowadzanie hasła.

#### <span id="page-15-6"></span>6. KONFIGURACJA SIECI

Standardowa konfiguracja sieci przebiega automatycznie. Jeśli jednak użytkownik ma życzenie ręcznego przeprowadzenia konfiguracji sieci może to zrobić wykorzystując opcje tego podmenu: DHCP, Adres IP, Maska podsieci, Adres bramy, Adres DNS oraz Adres MAC.

#### <span id="page-15-7"></span>7. REJESTRACJA

Uruchamiając opcję Rejestracja generujemy kod potrzebny do zarejestrowania WiFi 8S na stronie emodul.eu - patrz rozdział Pierwsze uruchomienie.

#### <span id="page-16-0"></span>8. ZABEZPIECZENIA

Funkcja służy do zmian ustawień blokady rodzicielskiej. Po aktywowaniu funkcji "Blokada czasowa" ekran zablokuje się po czasie ustawionym w opcji "Czas blokady". Użytkownik może ustawić swój kod PIN wejścia do menu sterownika.

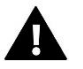

### **UWAGA**

Fabrycznie ustawiony kod PIN to "0000".

#### <span id="page-16-1"></span>9. USTAWIENIA CZASU

Aktualna godzina oraz data są automatycznie pobierane z sieci. Użytkownik ma możliwość przełączenia na czas letni lub zmianę strefy czasowej.

#### <span id="page-16-2"></span>10. USTAWIENIA EKRANU

Parametry tego podmenu pozwalają na dostosowanie wyglądu ekranu głównego sterownika do indywidualnych potrzeb. Użytkownik ma możliwość zmiany wyświetlanych danych na ekranie sterownika: Wi-Fi (na ekranie wyświetlana jest nazwa połączonej sieci oraz siła sygnału) lub Strefa 1 (aktualne oraz zadane wartości strefy 1).

Zmienić można również kontrast oraz jasność wyświetlacza. Dzięki funkcji Wygaszenie ekranu możliwe jest ustawienie jasności ekranu w czasie wygaszenia. Opcja Czas wygaszania umożliwia nastawę czasu bezczynności po którym sterownik przejdzie w stan wygaszenia ekranu.

#### <span id="page-16-3"></span>11. WYBÓR JĘZYKA

Funkcja pozwala na zmianę wersji językowej sterownika.

#### <span id="page-16-4"></span>12. MENU SERWIS

Parametry tego podmenu przeznaczone są dla osób z odpowiednimi kwalifikacjami i chronione są kodem.

#### <span id="page-16-5"></span>13. USTAWIENIA FABRYCZNE

Funkcja umożliwia przywrócenie fabrycznych nastaw – dotyczy parametrów umieszczonych bezpośrednio w menu głównym sterownika (nie dotyczy menu serwisowego).

#### <span id="page-16-6"></span>14. INFORMACJE O PROGRAMIE

Funkcja umożliwia podgląd aktualnej wersji programowej sterownika.

### <span id="page-17-0"></span>**VIII. KONTROLA INSTALACJI ZA POŚREDNICTWEM STRONY INTERNETOWEJ**

Strona emodul.eu daje duże możliwości kontroli pracy instalacji. Aby w pełni z nich korzystać należy założyć indywidualne konto:

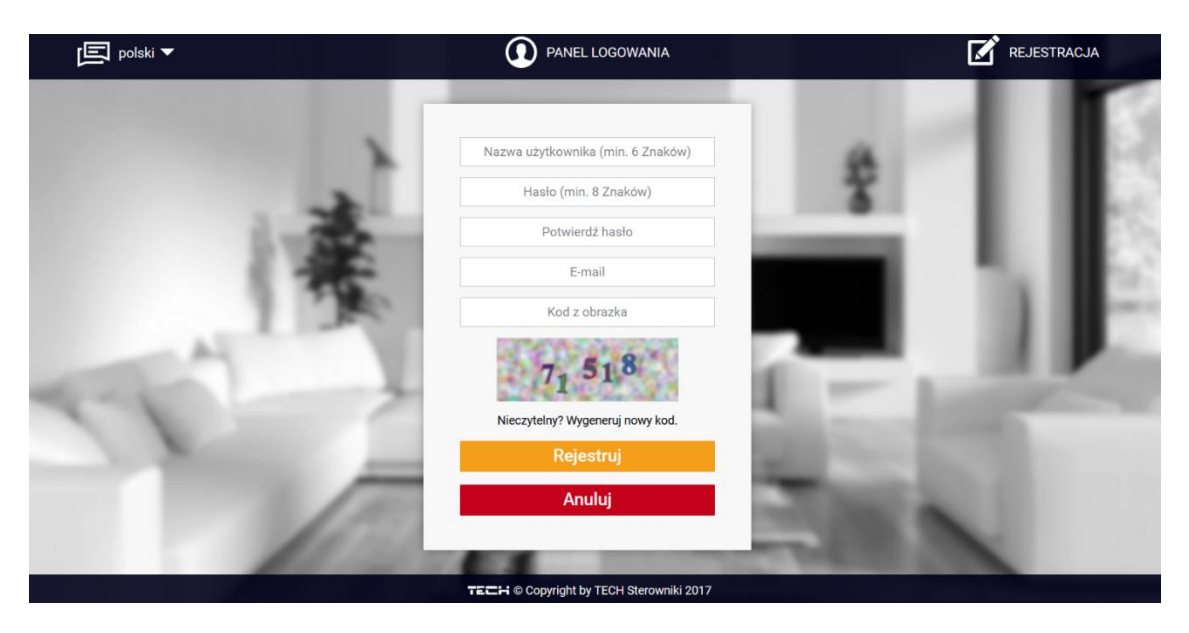

*Panel rejestracji nowego konta na stronie emodul.eu*

Po zalogowaniu się na swoje konto w zakładce Ustawienia aktywujemy opcję Zarejestruj moduł a następnie wprowadzamy wygenerowany przez sterownik kod (kod generujemy przez wybór w menu sterownika WiFi 8S opcji Rejestracja). Do modułu możemy przypisać dowolną nazwę (w obszarze Opis modułu):

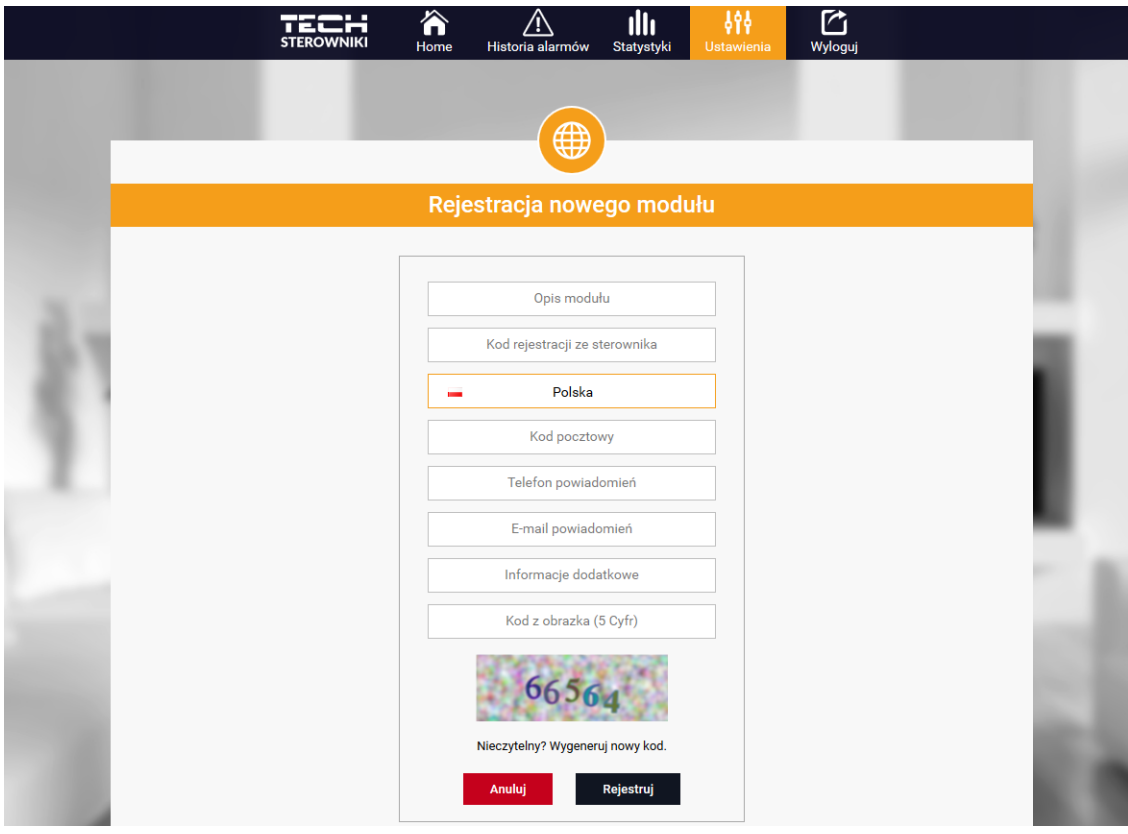

*Panel rejestracji nowego modułu*

#### <span id="page-18-0"></span>1. ZAKŁADKA HOME

W zakładce Home wyświetlana jest strona główna z kafelkami obrazującymi aktualny stan poszczególnych urządzeń instalacji. Klikając w nie możemy zmienić nastawy pracy:

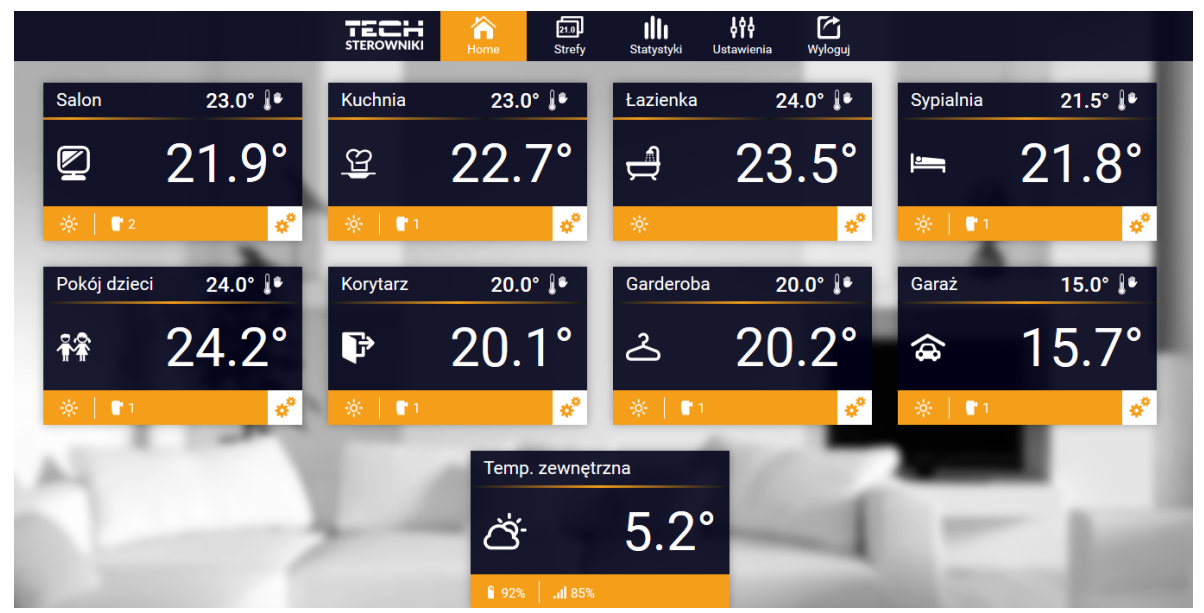

*Widok zakładki HOME*

#### **UWAGA**

Komunikat "Brak komunikacji" oznacza przerwanie komunikacji z czujnikiem temperatury w danej strefie. Najczęstszą przyczyną takiego stanu jest wyczerpana bateria – należy ją wymienić.

Klikając w obszarze kafelka określonej strefy przechodzimy do edycji temperatury zadanej:

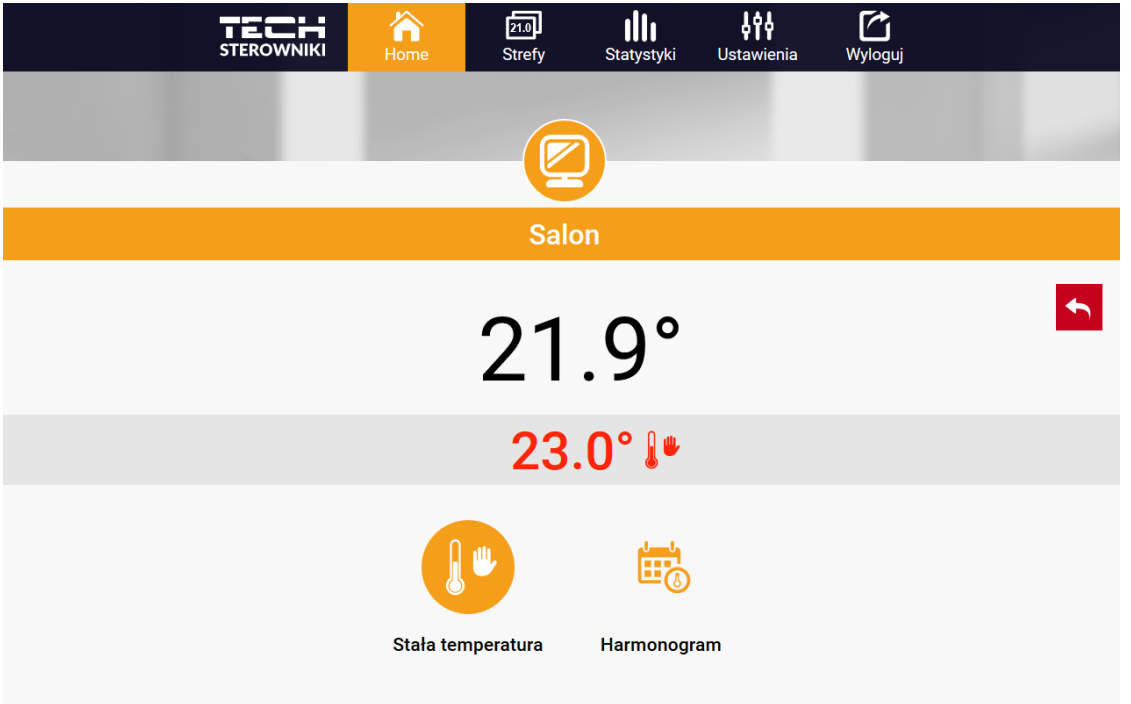

*Ekran edycji temperatury zadanej* 

Górna wartość oznacza temperaturę aktualną strefy, natomiast dolna – temperaturę zadaną.

Temperatura zadana w danej strefie zależna jest domyślnie od ustawień wybranego harmonogramu tygodniowego. Jednak tryb Stała temperatura umożliwia ustawienia odrębnej wartości zadanej, która będzie obowiązywać w danej strefie niezależnie od pory dnia.

Wybierając ikonę Stała temperatura możemy uruchomić funkcję temperatury z ograniczeniem czasowym.

Umożliwia ona ustawienie określonej temperatury zadanej, która będzie obowiązywać tylko przez określony czas. Po upłynięciu tego czasu temperatura będzie wynikać z poprzednio obowiązującego trybu (harmonogramu bądź stałej bez ograniczenia czasowego).

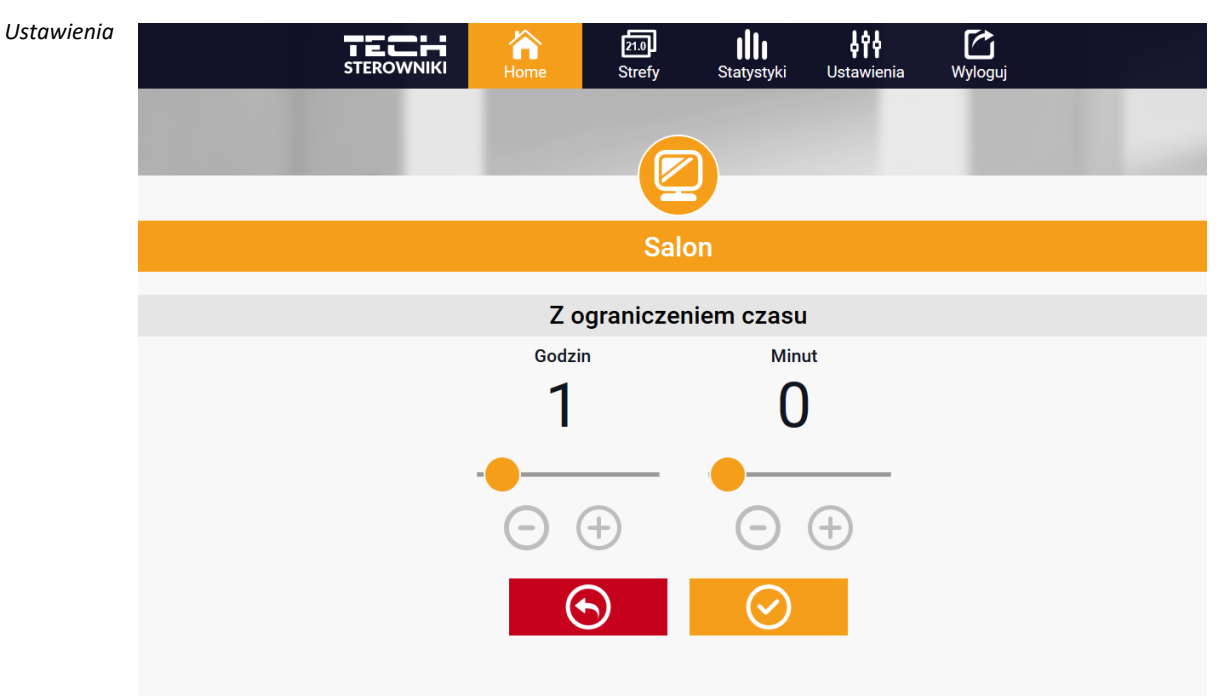

*temperatury z ograniczeniem czasowym*

Klikając w obszarze ikony Harmonogram przechodzimy do ekranu wyboru harmonogramu tygodniowego:

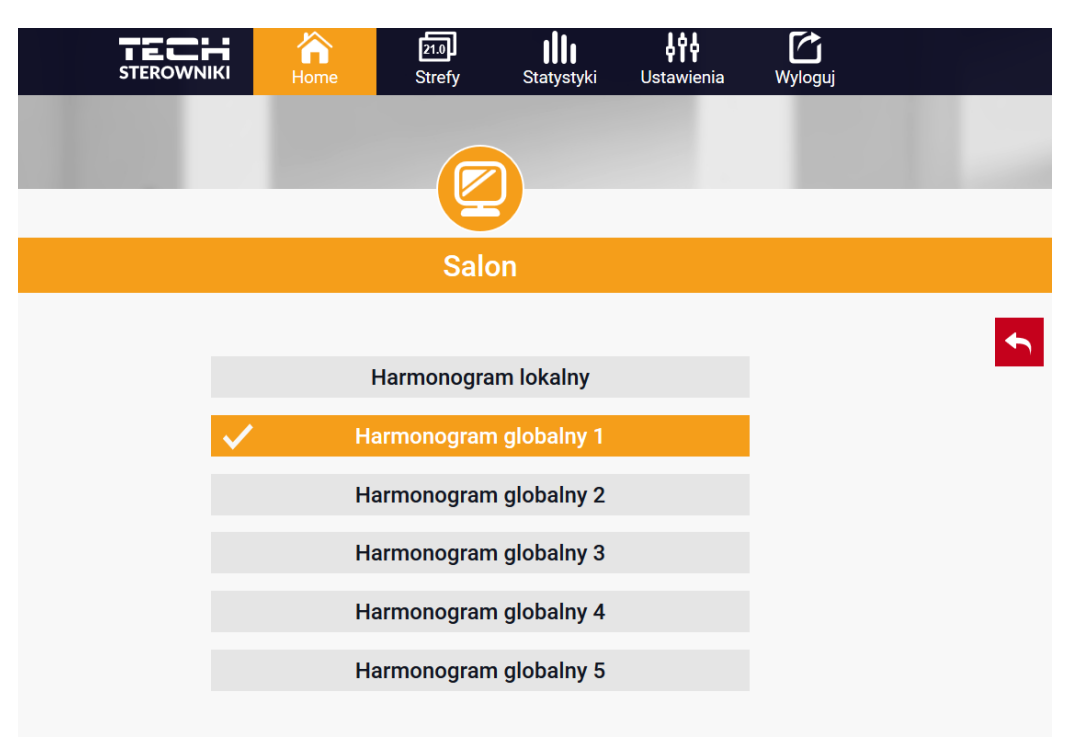

*Ekran wyboru harmonogramu tygodniowego*

W sterowniku WiFi 8S istnieją dwa rodzaje harmonogramów tygodniowych:

1. Harmonogram lokalny

Jest to harmonogram tygodniowy przypisany tylko do danej strefy. Po wykryciu przez sterownik WiFi 8S czujnika pokojowego jest on automatycznie przypisany jako obowiązujący w danej strefie. Można go dowolnie edytować. 2. Harmonogram globalny (Harmonogram 1..5)

Harmonogram globalny możemy przypisać do dowolnej liczby stref. Zmiany wprowadzone w harmonogramie globalnym obowiązują we wszystkich strefach, w których dany harmonogram globalny ustawiony jest jako obowiązujący.

*Ekran edycji harmonogramu tygodniowego*

Po wybraniu harmonogramu i kliknięciu OK przechodzimy do ekranu edycji ustawień harmonogramu tygodniowego:

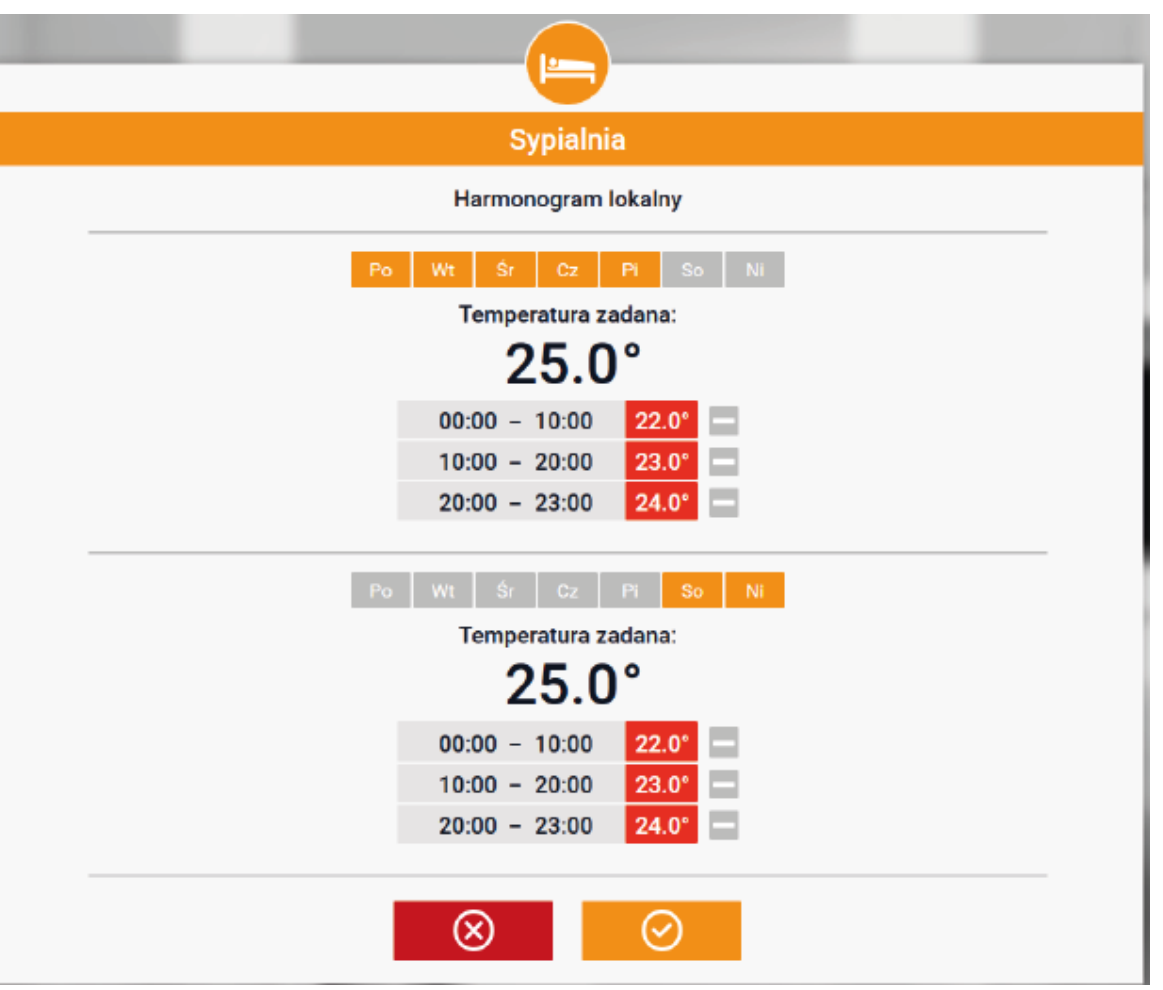

Edycja każdego harmonogramu pozwala na zdefiniowanie dwóch programów ustawień oraz wybór dni, w których programy te będą obowiązywać (np. od poniedziałku do piątku oraz weekend). Punktem wyjścia każdego programu jest temperatura zadana. W każdym z programów użytkownik może zdefiniować do trzech przedziałów czasu, w których temperatura będzie inna niż zadana. Granice przedziałów nie mogą na siebie nachodzić. W godzinach, dla których przedziały nie zostały zdefiniowane obowiązywać będzie temperatura zadana. Przedziały czasu można ustawiać z dokładnością do 15 minut.

#### <span id="page-21-0"></span>2. ZAKŁADKA STREFY

Możemy dostosować wygląd strony głównej do swoich potrzeb zmieniając nazwy oraz symbol stref. Zmian tych można dokonać w zakładce Strefy.

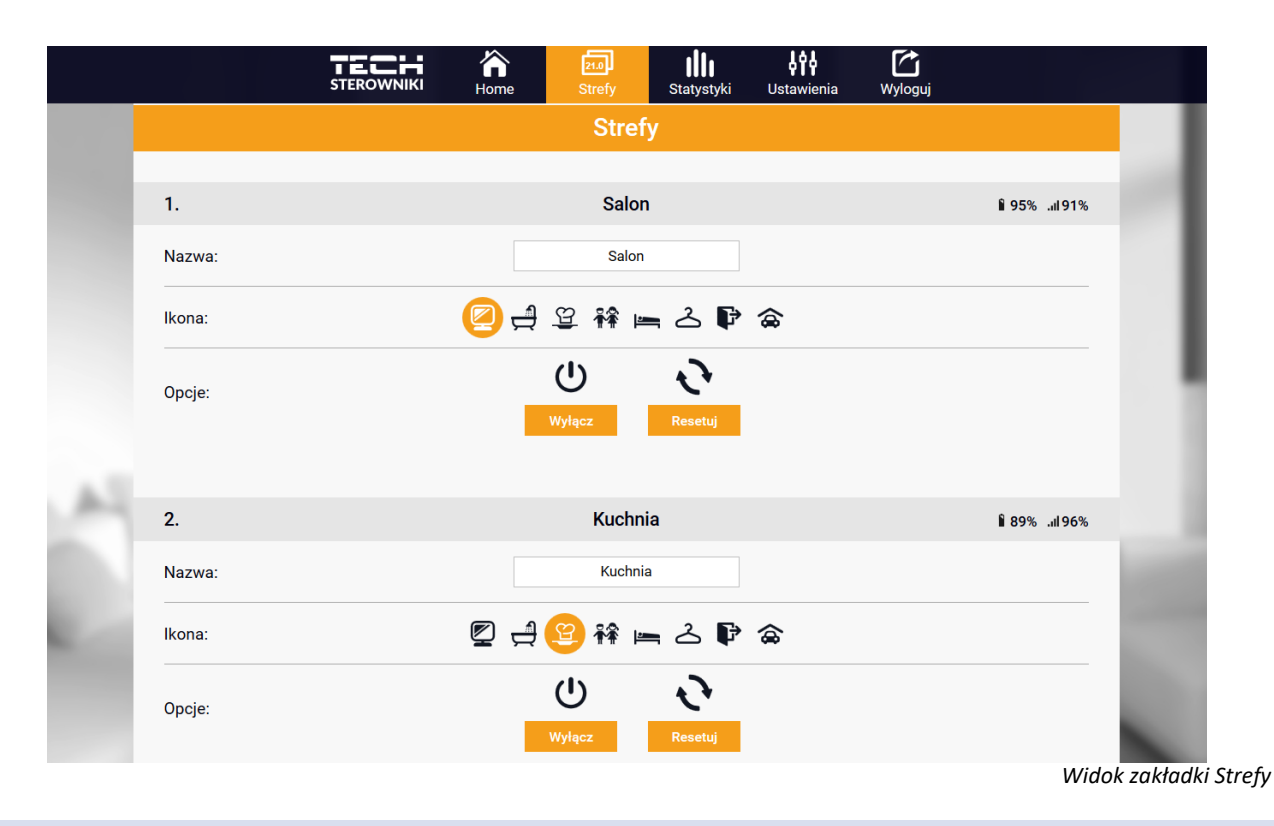

#### <span id="page-21-1"></span>3. ZAKŁADKA STATYSTYKI

W zakładce Statystyki mamy możliwość podglądu wykresów temperatur z różnych zakresów czasu: doby, tygodnia lub miesiąca, jak również statystyki z wcześniejszych miesięcy:

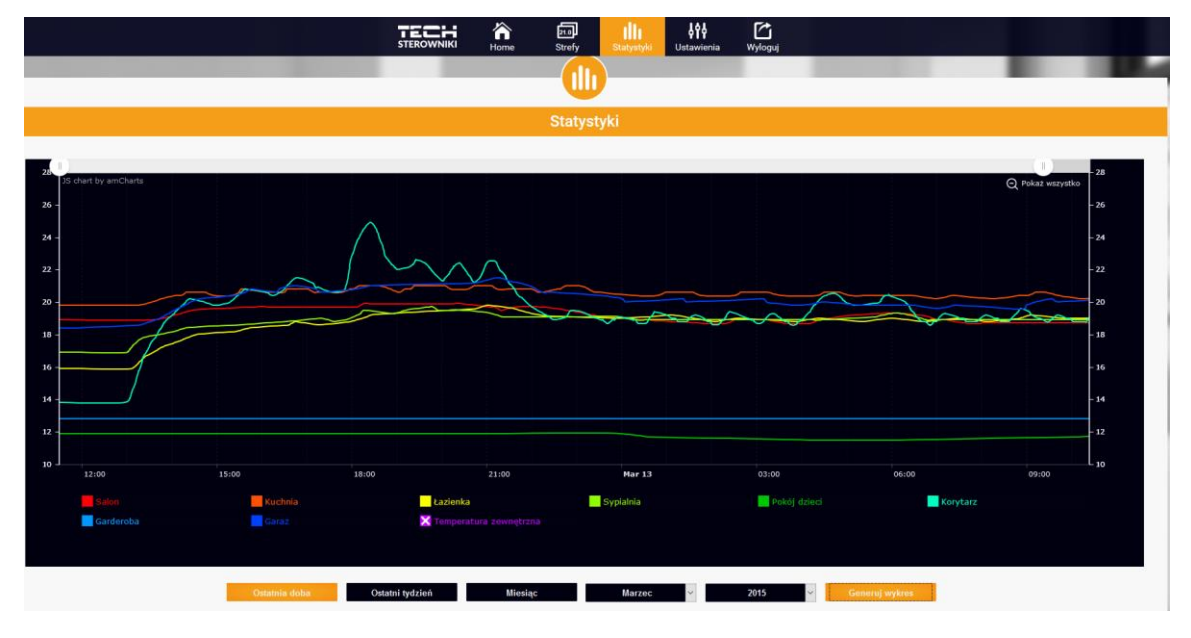

*Przykładowy wykres*

### <span id="page-22-0"></span>4. ZAKŁADKA USTAWIENIA

Zakładka Ustawienia umożliwia rejestrację nowego modułu, zmianę adresu e-mail oraz zmianę hasła konta:

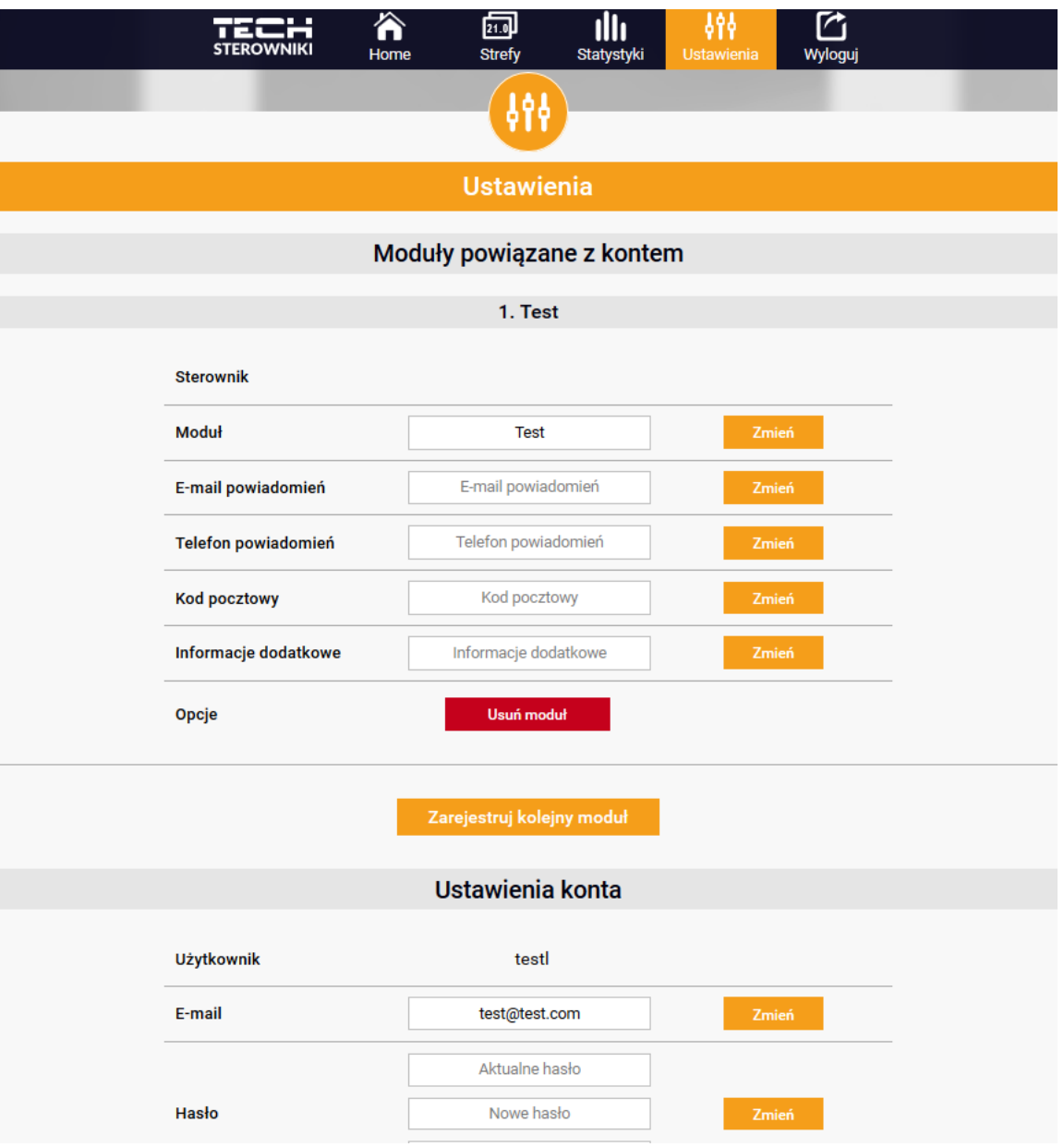

*Widok zakładki Ustawienia*

## <span id="page-23-0"></span>**IX. AKTUALIZACJA OPROGRAMOWANIA**

Podczas wgrywania nowego oprogramowania należy przytrzymać przycisk EXIT.

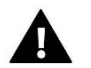

### **UWAGA**

Proces wgrywania nowego oprogramowania do sterownika może być przeprowadzany jedynie przez wykwalifikowanego instalatora. Po zmianie oprogramowania nie ma możliwości przywrócenia wcześniejszych ustawień.

Aby wgrać nowe oprogramowanie należy wyłączyć sterownik z sieci. Do gniazda USB należy włożyć PenDrive z nowym oprogramowaniem. Następnie włączamy sterownik. Po zakończonym zadaniu sterownik sam się zrestartuje.

#### **UWAGA**

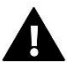

Nie wyłączać sterownika w trakcie aktualizacji oprogramowania.

# <span id="page-23-1"></span>**X. DANE TECHNICZNE**

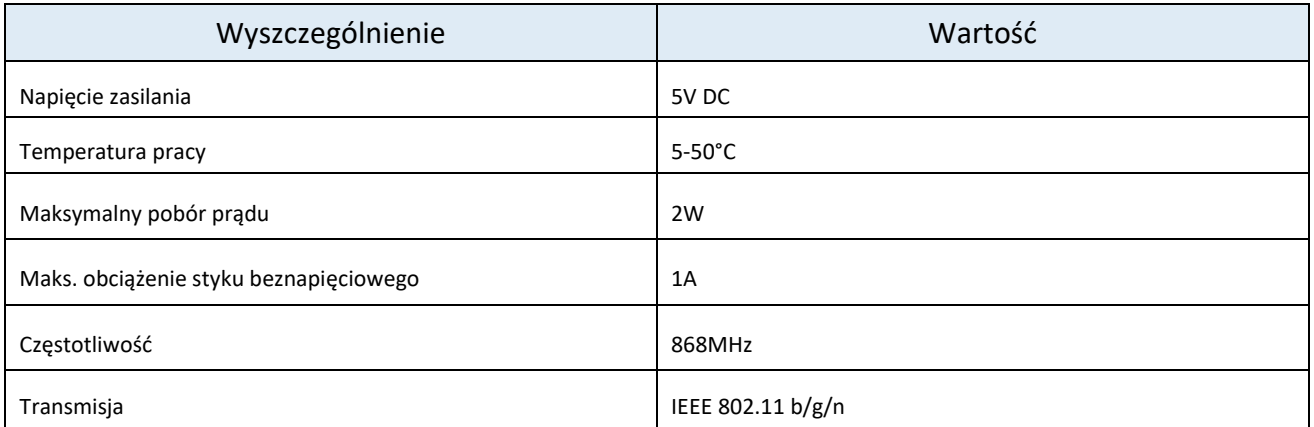

# <span id="page-24-0"></span>**XI. ZABEZPIECZENIA I ALARMY**

Urządzenie obsługuje następujące przypadki w obrębie strefy:

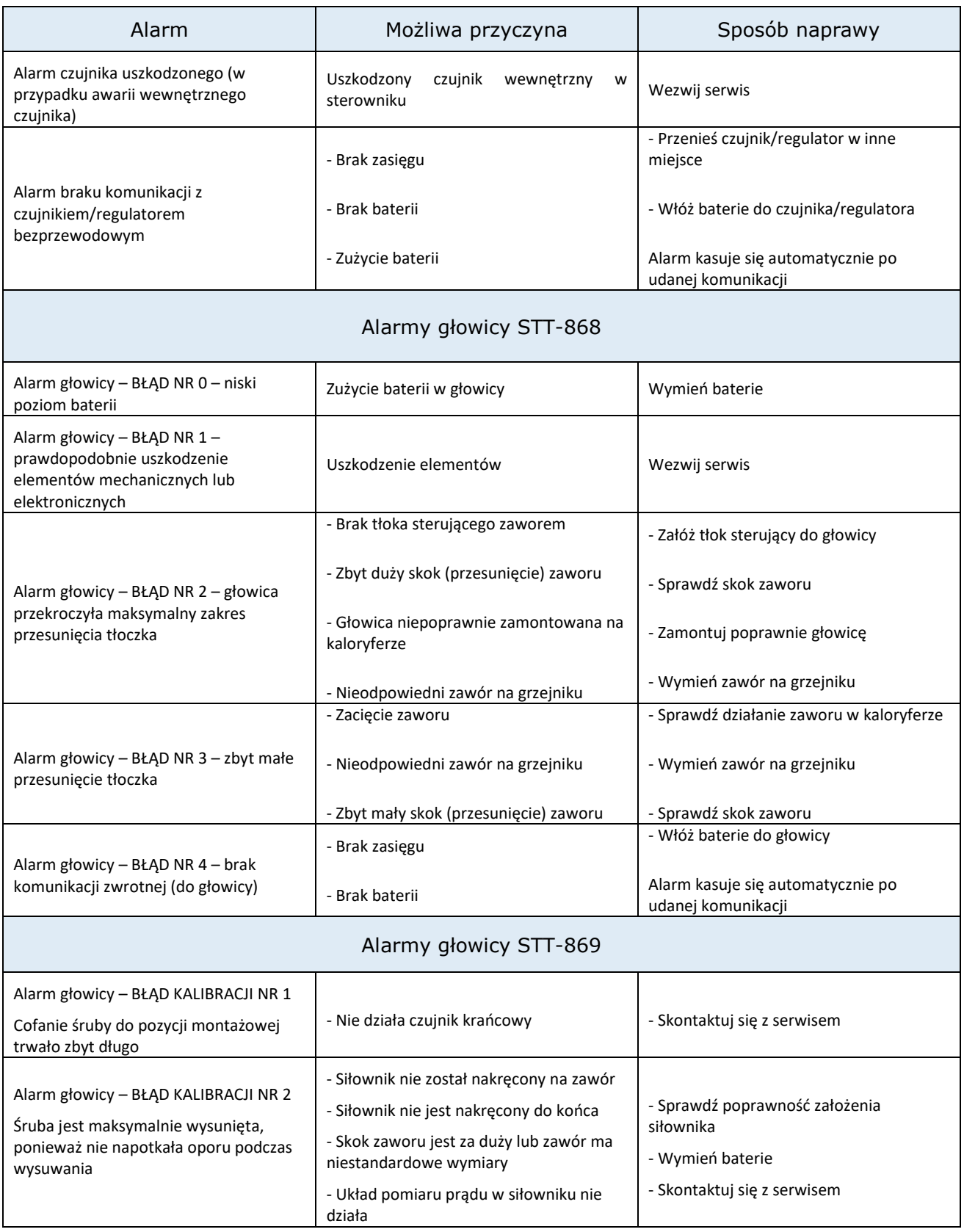

![](_page_25_Picture_310.jpeg)

![](_page_26_Picture_0.jpeg)

# **Deklaracja zgodności UE**

 Firma TECH, z siedzibą w Wieprzu (34-122), przy ulicy Biała Droga 31, deklaruje na wyłączną odpowiedzialność, że produkowany przez nas **WiFi-8s** spełnia wymagania Dyrektywy Parlamentu Europejskiego i Rady 2014/53/UE z dnia 16 kwietnia 2014 r. w sprawie harmonizacji ustawodawstw państw członkowskich dotyczących udostępniania na rynku urządzeń radiowych i uchylająca dyrektywę 1999/5/WE (Dz. Urz. UE L 153 z 22.05.2014, str. 62), Dyrektywa Parlamentu Europejskiego i Rady 2009/125/WE z dnia 21 października 2009 r. ustanawiająca ogólne zasady ustalania wymogów dotyczących ekoprojektu dla produktów związanych z energią (Dz.U.UE.L.2009.285.10 ze zm.) oraz Rozporządzenia Ministra Gospodarki z dnia 8 maja 2013 r. "w sprawie zasadniczych wymagań dotyczących ograniczenia stosowania niektórych niebezpiecznych substancji w sprzęcie elektrycznym i elektronicznym" wdrażającego postanowienia dyrektywy ROHS 2011/65/WE.

Do ocen zgodności zastosowano normy zharmonizowane:

EN 60950-1:2007+A11:2009+A1:2011+A12:2011+ A2:2014 art. 3.1a bezpieczeństwo użytkowania,

ETSI EN 301 489-17 V3.1.1 (2017-02) Art.3.1b kompatybilność elektromagnetyczna

ETSI EN 301 489-1 V2.1.1 (2017-02) art.3.1b kompatybilność elektromagnetyczna,

ETSI EN 300 328 V2.1.1 **(**2016-11) art.3.2 skuteczne i efektywne wykorzystanie widma radiowego,

ETSI EN 300 220-2 V3.1.1 (2017-02) art.3.2 skuteczne i efektywne wykorzystanie widma radiowego.

PAWEŁ JURA Janusz Mas

.<br>WŁAŚCICIELÉ TECH SPÓŁKA Z OGRANICZONA ODPOWIEDZIALNOŚCIA SP. K

Wieprz, 03.03.2020

**TECH STEROWNIKI** Spółka z ograniczona odpowiedzialnością Sp.k.

> ul. Biała Droga 31 **34-122 Wieprz**

# **SERWIS** 32-652 Bulowice, ul. Skotnica 120

Tel. +48 33 8759380, +48 33 33 3300018 +48 33 8751920, +48 33 8704700 Fax. +48 33 8454547

serwis@techsterowniki.pl

Zgłoszenia serwisowe przyjmowane są: Pn. - Pt.  $7:00 - 16:00$ **Sobota**  $9:00 - 12:00$ 

# WWW.TECHSTEROWNIKI.PL